# **Ranocchi**

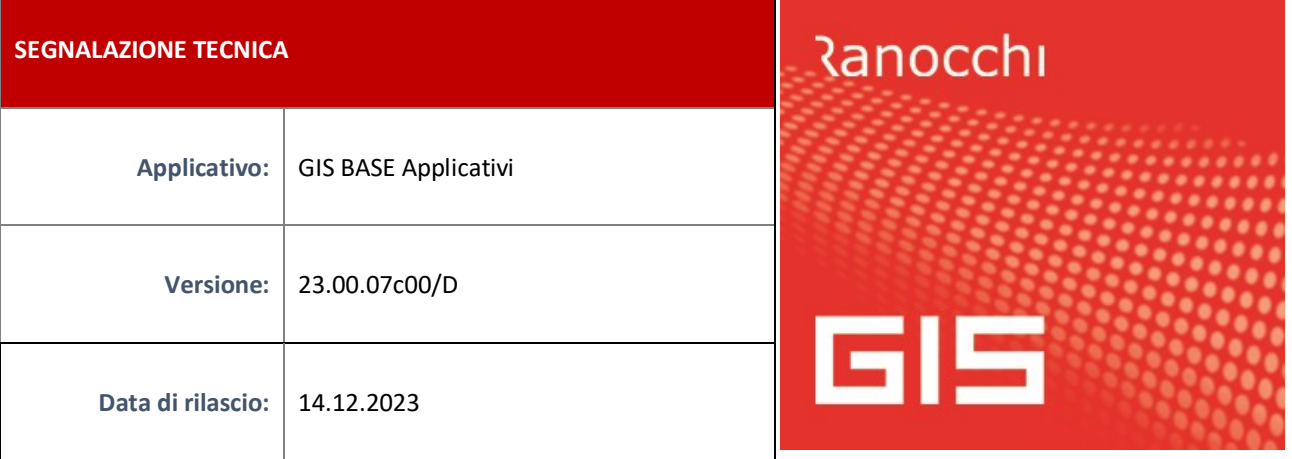

## **ISTRUZIONI DI INSTALLAZIONE**

L'installazione dell'applicativo è identica per tutti i tipi di server (LINUX o WINDOWS) e può essere eseguita da un qualsiasi client in cui è presente l'applicativo GIS (qualsiasi procedura).

Per effettuare l'installazione dell'aggiornamento eseguire le seguenti operazioni

Da Gis Start Web:

- 1. nella sezione AGGIORNAMENTI cliccare sull'icona di download per scaricare l'aggiornamento
- 2. una volta scaricato cliccare sull'icona verde per installare l'aggiornamento

Dal sito Ranocchi:

Accedere all'area riservata del sito [http://www.ranocchi.it](http://www.ranocchi.it/) ed effettuare il download del file GISBASE2300700\_p231214001.gis (Aggiornamenti software – 2023 – GISBASE - GISBASE 23.00.07.00 – GISBASE2300700\_p231214001.gis)

- 1. Salvare il file sul **Desktop**
- 2. Accedere alla procedura **GIS** (qualsiasi applicativo)
- 3. Eseguire il comando **INSPATCH**
- 4. Quando richiesto, selezionare il file precedentemente salvato
- 5. Premere il pulsante **"Aggiorna programmi"** presente nella videata proposta
- 6. Cancellare il file dal desktop

### **IMPLEMENTAZIONI/CORREZIONI**

### **Implementazioni**

**GISTEL – Ravvedimento speciale proroga al 20/12/2023**

Per coloro che non hanno provveduto entro il 30/09/2023 ad utilizzare il ravvedimento speciale, con il decreto "proroghe" del 29/09/2023 n. 132, convertito in legge n. 170/2023, è consentito comunque aderire versando una unica rata entro il 20/12/2023. Con questa patch abbiamo adeguato il programma del Ravvedimento speciale per permettere i ritardatari ad usufruire di questa nuova proroga.

### **Correzioni**

### **TUEMENS/VUEMENS – Invio telematico Uniemens**

Effettuando un invio telematico dell'Uniemens, andando in gestione telematico (comando VUEMENS) veniva evidenziato come numero protocollo spedizione "zero" anche se in realtà il file veniva inviato correttamente; la presente patch corregge l'errore e non è necessario re-inviare il file telematico. Gli utenti che volessero inserire il protocollo spedizione in VUEMENS possono rilevarlo direttamente dal sito Inps ed inserirlo manualmente tramite il bottone "Modifica stato" presente nel dettaglio della spedizione.